<span id="page-0-0"></span>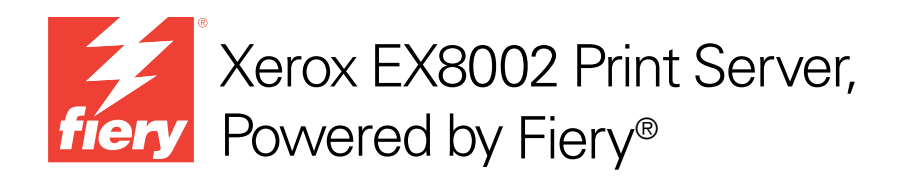

# Configuration and Setup

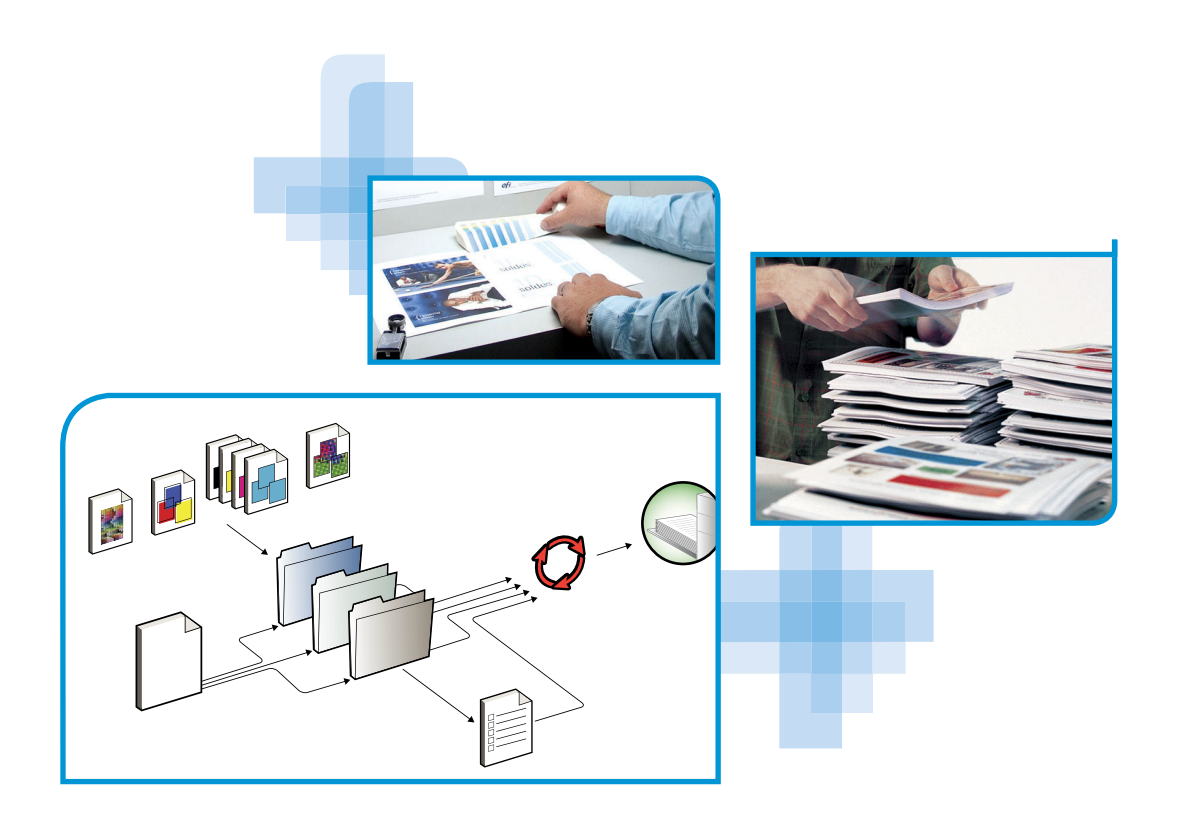

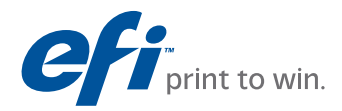

© 2009 Electronics for Imaging, Inc. The information in this publication is covered under *Legal Notices* for this product.

45086049 07 July 2009

## **CONTENTS**

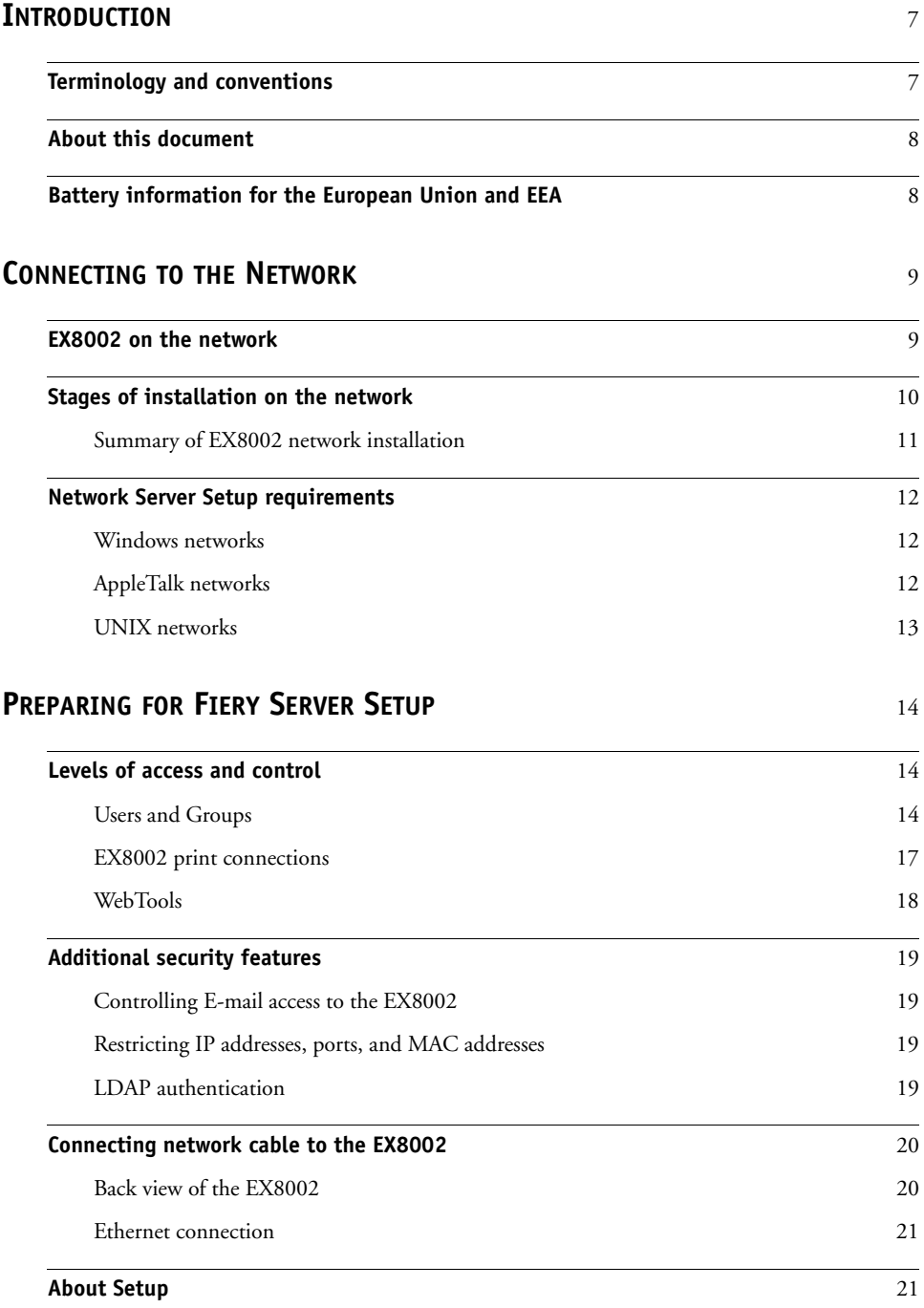

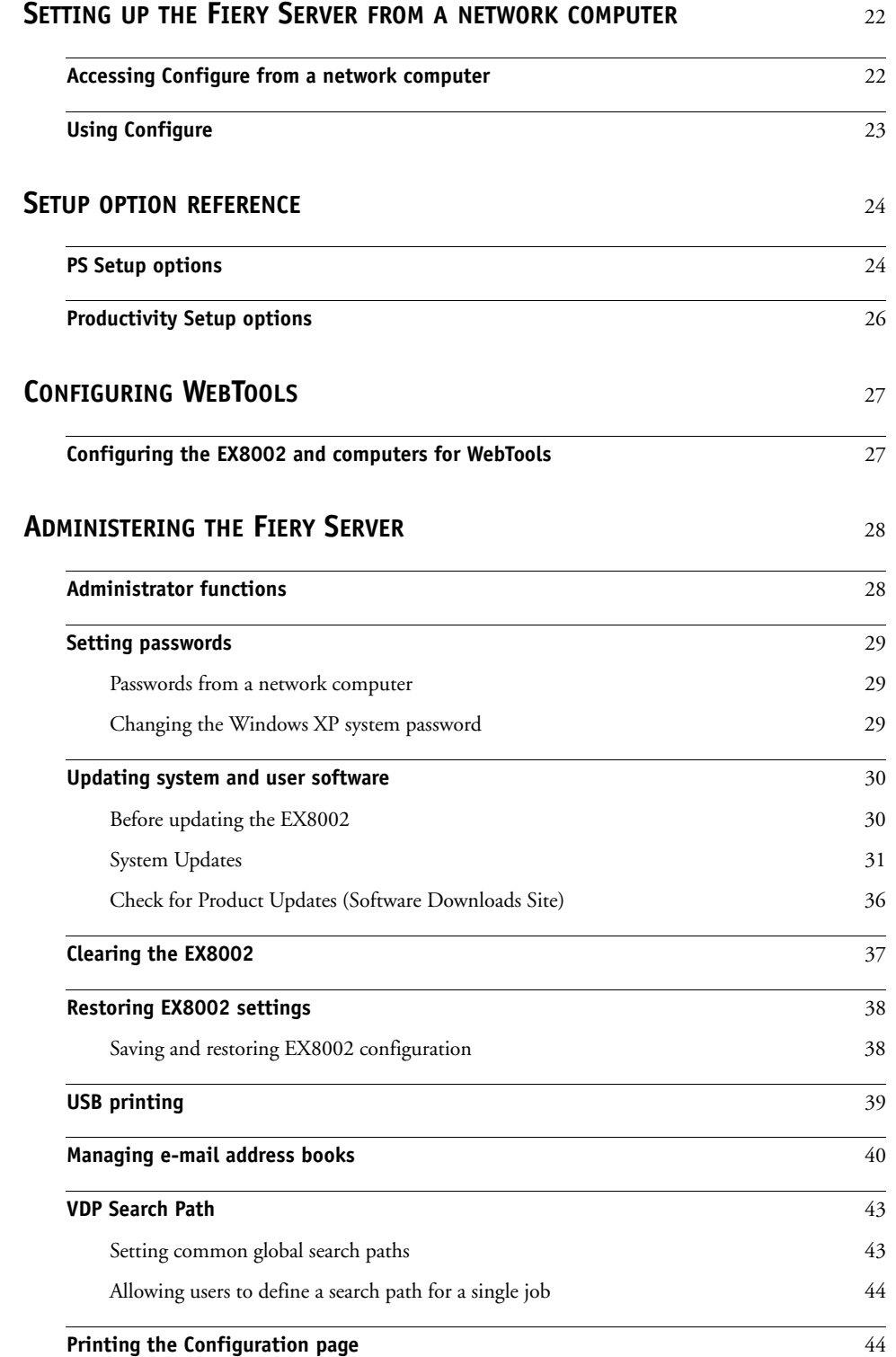

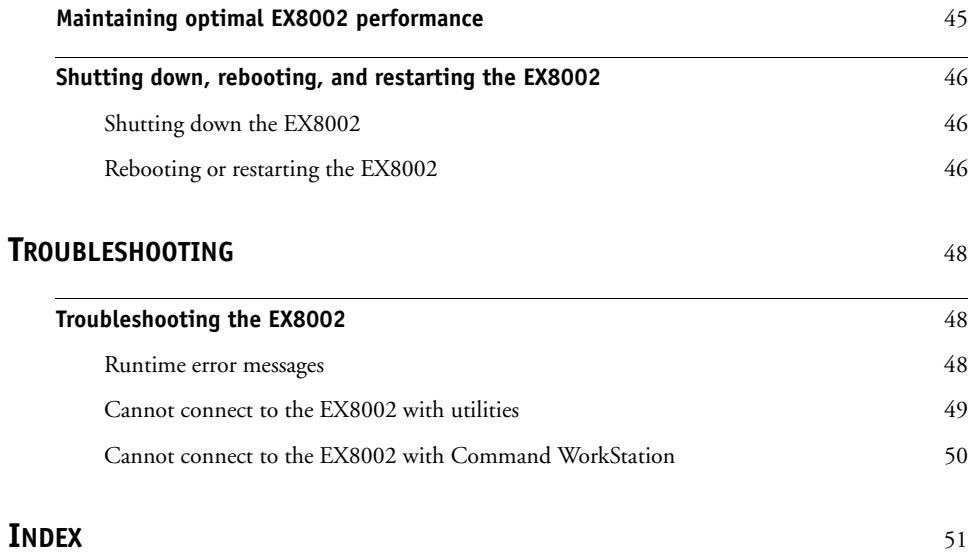

## <span id="page-6-0"></span>**INTRODUCTION**

This document describes how to set up network servers and user computers to use the Xerox EX8002 Print Server, Powered by Fiery so that users can print to it as a high-performance networked printer. For general information about using the digital press, your computer, your software, or your network, see the documentation that accompanies those products.

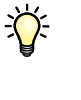

Setting up the network environment correctly requires the presence and active cooperation of the network administrator. Detailed instructions for configuring networks is beyond the scope of this document. For information, see the documentation that accompanies your network.

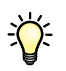

<span id="page-6-2"></span>For information about supported operating systems and system requirements, see *Welcome*.

## <span id="page-6-1"></span>**Terminology and conventions**

This document uses the following terminology and conventions.

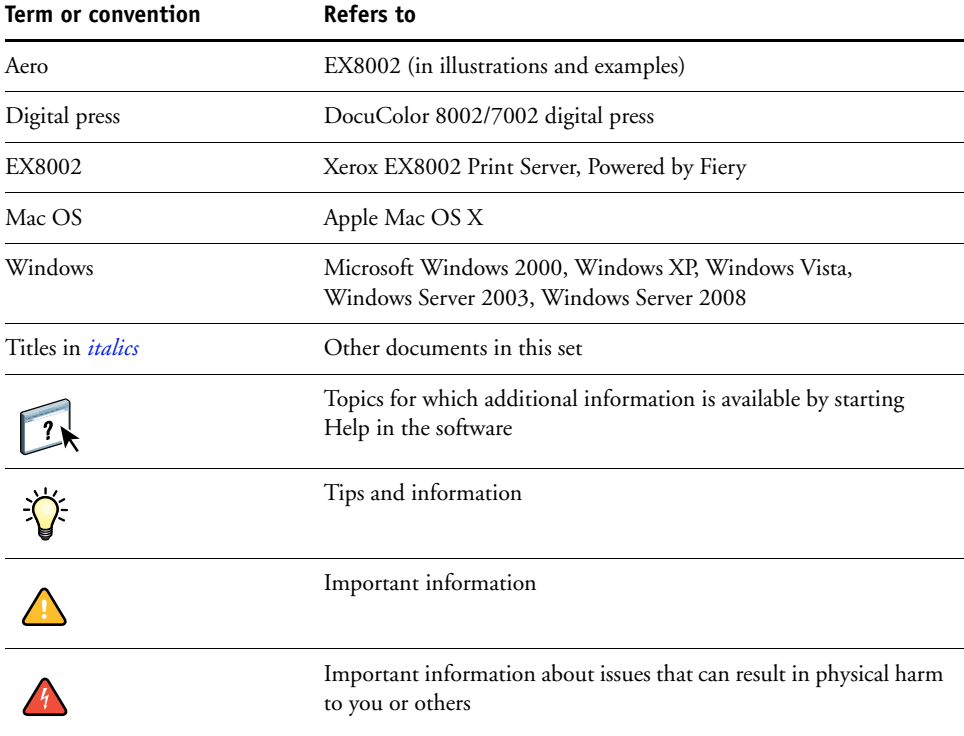

## <span id="page-7-0"></span>**About this document**

This document covers the following topics:

- Network connectors on the EX8002
- Information specific to the EX8002 about setting up network servers

**NOTE:** For information about network servers, see the documentation that accompanies your network.

- System security through access levels and passwords
- Setup of the EX8002 from a network computer
- Setup of the EX8002 to allow users to use WebTools
- Administration of the EX8002
- Troubleshooting

Administrator functions described in other documentation are summarized on [page 28](#page-27-2).

## **Battery information for the European Union and EEA**

<span id="page-7-1"></span>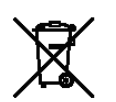

This symbol indicates that the batteries and accumulators used in this product must be disposed of separately from your household waste in accordance with EU Directive 2006/66/ EC ("Directive") and local requirements.

If a chemical symbol is printed beneath the symbol shown above, in accordance with the Directive, this indicates that a heavy metal (Hg = Mercury,  $Cd = Cadmium$ ,  $Pb = Lead$ ) is present in this battery or accumulator at a concentration above an applicable threshold specified in the Directive.

Batteries and accumulators must not be disposed of as unsorted municipal waste. Users of batteries and accumulators must use the available collection framework for the return, recycling and treatment of batteries and accumulators.

If your product contains non-removable batteries, the entire product is already covered by the EU WEEE (Waste Electrical and Electronic Equipment) Directive and should be handed over to an authorized collection site for WEEE. The collection site will take appropriate measures for the recycling and treatment of the product, including the batteries.

Customer participation in the collection and recycling of batteries and accumulators is important to minimize any potential effects of batteries and accumulators on the environment and human health due to substances used in batteries and accumulators.

In the EU, there are separate collection and recycling schemes for batteries and accumulators. To find out more about recycling schemes for batteries and accumulators available in your area, please contact your local city office, waste authority, or waste disposal facility.

## <span id="page-8-0"></span>**CONNECTING TO THE NETWORK**

This chapter summarizes the stages in setting up the EX8002.

## <span id="page-8-2"></span><span id="page-8-1"></span>**EX8002 on the network**

When the EX8002 is connected to a network, it behaves as a networked printer. The EX8002 supports the following network protocols (rules that enable computers on a network to communicate with each other):

- <span id="page-8-4"></span><span id="page-8-3"></span>• AppleTalk
- TCP/IP, which also includes the BOOTP, DHCP, FTP, HTTP, IMAP, IPP, IPv4, IPv6, LDAP, LPD, NBT, POP3, Port 9100, SMB, SMTP, SNMP, SNTP, and SSL/TLS protocols

<span id="page-8-5"></span>These protocols can run concurrently on the same cable. Computers that use other protocols can print through a server that uses one of the supported protocols. The EX8002 is auto-sensing, and handles all connections simultaneously.

## <span id="page-9-0"></span>**Stages of installation on the network**

<span id="page-9-3"></span><span id="page-9-1"></span>Installation can be performed by a network or printing administrator. The stages of a successful installation are:

#### **1 Configuring the network environment**

Configure network servers to provide users with access to the EX8002 as a networked printer. For information about configuring network servers in Windows and UNIX network environments as they relate specifically to the EX8002, see [page 12](#page-11-0). For information about using your network, see the documentation that accompanies your network.

#### **2 Physically connecting the EX8002 to a functioning network**

Prepare a network node for the EX8002. Obtain cable, route it to the location where the EX8002 is to be installed, and attach the cable to the network connector of the EX8002. For details, see [page 20](#page-19-2).

#### **3 Setting up the EX8002**

Configure the EX8002 for your printing and network environment (see ["Setting up the Fiery](#page-21-2)  [Server from a network computer" on page 22\)](#page-21-2).

#### **4 Preparing user computers for printing**

<span id="page-9-2"></span>Install the files needed for printing, install user software, and connect the user computers to the network. The software installation is described in *[Printing](#page-0-0)*.

#### **5 Administering the EX8002**

Monitor and maintain system performance and troubleshoot problems that may arise (see ["Administering the Fiery Server" on page 28](#page-27-3)).

## <span id="page-10-2"></span><span id="page-10-1"></span><span id="page-10-0"></span>**Summary of EX8002 network installation**

**Network server configuration**

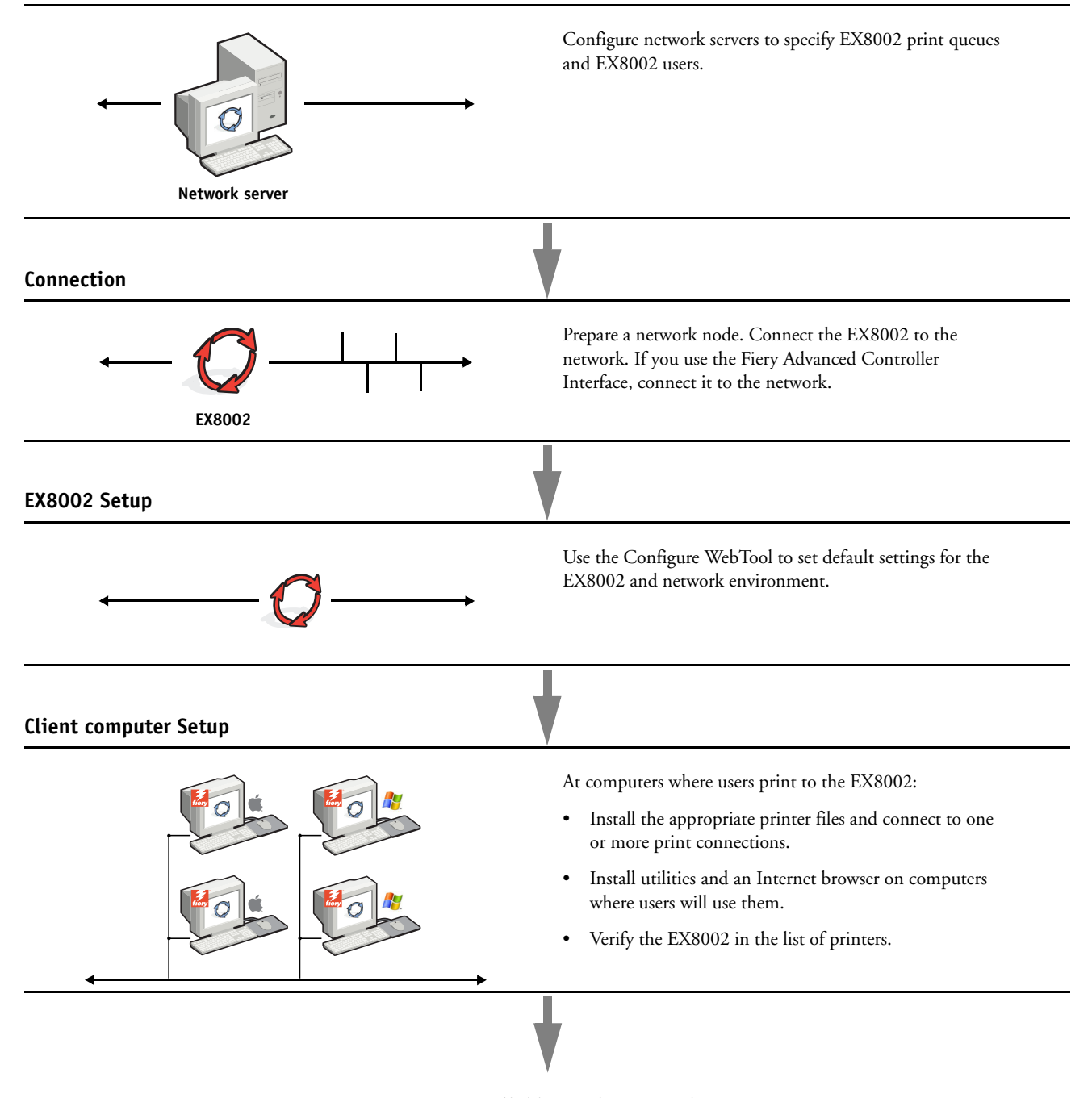

**EX8002 available on the network**

### <span id="page-11-0"></span>**Network Server Setup requirements**

This section provides basic information about configuring the EX8002 and using it on the network. It does not explain network functions for printing in general. Only information specific to the EX8002 is presented. Setting up the network environment correctly requires the presence and active cooperation of the network administrator. Detailed instructions for configuring networks is beyond the scope of this document. For information, see the documentation that accompanies your network.

Configure the network and servers, and ensure that there is a live network connection *before* you configure EX8002 network settings in Setup. This allows the EX8002 to query the network for zones, servers, and server-based queues.

Whenever you change the configuration of the EX8002, digital press, or network at your site, alter the settings to correspond to the changed environment. Changing network or port settings may require that you make changes to other Setup options, as well.

#### <span id="page-11-1"></span>**Windows networks**

**• The EX8002 requires a valid IP address, subnet mask, and gateway address.** 

<span id="page-11-6"></span><span id="page-11-5"></span>Enter these addresses manually or use DHCP or BOOTP protocols to assign them dynamically. Make sure the EX8002 name and address are listed in a domain name server (DNS) or hosts name database used by your system.

If more than one EX8002 print connection is published (for example, if both the Print queue and the Hold queue are published), consider creating a printer for each print connection, so that users can print to each connection directly.

#### **• Configure the EX8002 with the correct Windows domain name.**

<span id="page-11-7"></span><span id="page-11-3"></span>This is especially important for Windows printing, also known as SMB printing.

To use Microsoft Active Directory, you must assign the EX8002 to a domain. If you assign the EX8002 to a workgroup, you cannot use Active Directory.

#### <span id="page-11-4"></span><span id="page-11-2"></span>**AppleTalk networks**

AppleShare servers require no special configuration.

#### <span id="page-12-2"></span><span id="page-12-1"></span><span id="page-12-0"></span>**UNIX networks**

- <span id="page-12-3"></span>**• When you configure a UNIX workstation with the lpr protocol and connect to the EX8002 over a TCP/IP network, you can print directly to the EX8002.**
- **Setting up UNIX workstations requires an administrator with root privileges. After the initial configuration, UNIX users submit print jobs to a named printer.**
- **The EX8002 is a printer controller that understands lpr protocols.**
- **The EX8002 has a remote printer name you must use in order to communicate with it successfully.**

Regardless of the UNIX system you use, the name that you use for the remote printer (or rp in the /etc/printcap file) in configuring the network for the EX8002 must be one of the following:

print hold direct

Computers on a TCP/IP network can print directly to the EX8002 as a remote printer, or can print to a Windows 2000/Server 2003/Server 2008 server or UNIX workstation acting as a print server.

## <span id="page-13-0"></span>**PREPARING FOR FIERY SERVER SETUP**

To prepare for printing at your site, you must do some initial EX8002 configuration (or "Setup") to specify the network environment and the types of printing you do. Before you perform Setup, decide the levels of access to implement, such as passwords and other security features that the EX8002 offers. Because many of these security features are interconnected, review the information in this chapter to plan for an effective security system, and then perform Setup accordingly.

## <span id="page-13-1"></span>**Levels of access and control**

<span id="page-13-3"></span>When you configure the EX8002 during Setup, you implement a particular level of control by configuring these elements:

- Users and Groups
- Print connections
- Access to WebTools

#### <span id="page-13-2"></span>**Users and Groups**

With WebTools Configure, you create users, assign passwords to users, create groups with particular privileges, and assign users to the groups. Several groups are provided by default, and you can create new groups. All users in a group have the same privileges.

In addition to assigning the users that you have created to a group, you can add users from your organization's global address list if you have LDAP services enabled on the EX8002.

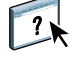

The following discussion is an overview designed to help you prepare a security strategy. For more information, including specific procedures, see WebTools Configure Help.

#### **User authentication**

The term "user authentication" means the EX8002 verifies that the user who is sending a job belongs to a group, and the group has printing privileges ("Print in B&W" or "Print in Color and B&W").

By default, the EX8002 does not enforce user authentication. That is, even if you assign passwords to users and assign the users to groups, no authentication occurs *unless* you clear the "Allow users to print without authentication" check box (in Configure > Users and Groups). If this option is selected, anyone can print to the EX8002.

If you require users to specify their user name and password (that is, you have cleared the "Allow users to print without authentication" check box), users must type this information in the printer driver when they print. Users must specify their user name and password if they create files from the printer driver for printing later (such as an e-mail attachment that will be sent to the EX8002).

Because jobs that are sent through FTP do not require a printer driver, you can specify that FTP jobs are authenticated (see Configure > Network > Services > FTP > Require Password for Printing).

#### <span id="page-14-0"></span>**Passwords**

When you create a new user in WebTools Configure > Users and Groups, you assign a password to the user. In other areas of the system, you can also set passwords for the following areas:

- Default admin user in Administrators group
- Default operator user in Operators group
- Windows system password

**NOTE:** The Administrator and Operator passwords are separate from the Windows system password.

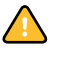

By default, the Administrator password is set on the EX8002. Change the Administrator password periodically to protect the EX8002 from accidental or malicious changes to Setup. For more information, see ["Setting passwords" on page 29](#page-28-3).

Users in the Administrators and Operators groups have privileges in addition to the explicit ones that you set when you create groups. Examples of these privileges are provided in the following sections.

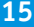

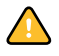

#### <span id="page-15-0"></span>**Administrator privileges**

Users in the Administrators group have the highest level of control. Administrator privileges include:

- Configuring the EX8002 from the Configure WebTool
- Adding and deleting groups
- Adding and deleting users
- Setting and changing passwords for users
- Deleting, printing, exporting, and viewing the Job Log
- Deleting, viewing, and modifying users' print jobs
- Clearing the EX8002 of all job data
- Printing in black-and-white or color
- Publishing print connections
- Deleting fonts
- Controlling print jobs from the job management tools
- Overriding job settings
- Setting default settings for print options
- Calibrating the EX8002

#### <span id="page-15-1"></span>**Operator privileges**

Users in the Operators group control print jobs from the job management tools, including the following:

- Viewing the Job Log
- Deleting, viewing, and modifying other users' print jobs
- Printing in black-and-white or color

#### **Guest privileges (no password)**

A user does not need a password to log on as a Guest from the job management tools. A Guest can view the status of active jobs but cannot make changes to jobs or to the EX8002 state.

#### <span id="page-16-5"></span><span id="page-16-3"></span><span id="page-16-2"></span><span id="page-16-1"></span><span id="page-16-0"></span>**EX8002 print connections**

The EX8002 supports three print connections: Hold queue, Print queue, and Direct connection. You enable, or "publish," these print connections to users on the network when you configure Printer Setup. All published connections are constantly checked for the presence of jobs. The Print queue and Direct connection give users more direct access to the EX8002 than the Hold queue. Therefore, do not publish the Print queue and the Direct connection in environments where maximum control is required.

<span id="page-16-4"></span>In addition, you can enable the Printed queue, which is a storage area for the most recent jobs from the Print queue. The Printed queue allows users to reprint those jobs by using the job management tools (for example, Command WorkStation).

**NOTE:** To use the utilities and WebTools, you must enable at least one print connection.

#### **Hold queue**

Jobs sent to the Hold queue are spooled to the EX8002 hard disk drive for printing at a later time, or for reprinting. Because the Hold queue is a storage area, jobs sent to it cannot proceed through the printing process until the operator intervenes using the job management tools.

#### **Print queue**

The Print queue is the standard EX8002 queue. Jobs sent to the Print queue are processed and printed in the order in which they are received. Jobs prioritized by an operator with the job management tools and jobs sent via the Direct connection take priority over jobs sent to the Print queue.

#### **Direct connection**

The Direct connection transmits jobs directly to the EX8002, but only when the EX8002 is idle. If the EX8002 is busy, the job remains at the user's computer until the EX8002 is ready. The job is then processed as soon as the previous job is finished and before the next queued job is processed.

In most cases, jobs sent to the Direct connection are not stored on the EX8002 hard disk, and cannot be selected for reprinting, moving, or deletion. Therefore, the Direct connection provides a measure of security for sensitive files. Jobs sent to the Direct connection *do* appear in the Job Log, for accounting purposes.

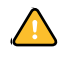

Some types of jobs printed to the Direct connection cause temporary files to be stored on the EX8002 hard disk. These job types are:

- PDF jobs
- TIFF jobs
- Jobs with settings for any of the following print options:
	- Reverse order printing (for large jobs)
	- Booklet Maker
	- Mixed Media
	- Combine Separations

<span id="page-17-2"></span>**NOTE:** To download fonts to the EX8002, you must publish the Direct connection.

#### <span id="page-17-0"></span>**WebTools**

<span id="page-17-6"></span>The EX8002 supports Internet or intranet access with WebTools from Windows and Mac OS computers. To enable use of WebTools, see ["Configuring WebTools" on page 27](#page-26-2).

#### <span id="page-17-5"></span>**Home**

Home provides you with current information about the jobs processing and printing on the EX8002. To use this WebTool, you do not need a password. For more information, see *Utilities*.

#### <span id="page-17-4"></span>**Downloads**

Downloads allows users to download installers for printer drivers and other software directly from the EX8002. To use this WebTool, you do not need a password. For more information, see *[Printing](#page-0-0)* and *[Utilities](#page-0-0)*.

#### <span id="page-17-3"></span>**Docs**

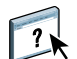

Docs allows users to access, manage, and modify jobs in their mailboxes on the EX8002, and submit jobs to the EX8002. For more information, see WebTools Docs Help.

#### <span id="page-17-1"></span>**Configure**

Configure allows you to view and modify EX8002 options from a network computer. This function requires an Administrator password. For more information, see [page 22](#page-21-2).

## <span id="page-18-0"></span>**Additional security features**

In addition to the traditional security features such as passwords, you can use these features to keep the EX8002 secure:

- E-mail access
- IP addresses, ports, and MAC addresses
- LDAP authentication

#### <span id="page-18-1"></span>**Controlling E-mail access to the EX8002**

Because you can allow users to print file attachments in e-mail messages sent to the EX8002, the EX8002 accepts only valid attachments (for example, PostScript or PDF files). Typically, viruses transmitted via e-mail require execution by the receiver. Attachments that are not valid files are discarded by the EX8002. Because file types such as .BAT, .VBS, and .EXE could launch harmful virus activity, the EX8002 does not process these file types. The EX8002 also ignores e-mails in RTF (Rich Text Format) or HTML (Hypertext Markup Language) format, and any included JavaScript code.

You can define lists of authorized e-mail addresses on the EX8002. Any e-mail that the EX8002 receives from an e-mail address not in the authorized list is deleted. For more information, see [page 40](#page-39-1).

#### <span id="page-18-2"></span>**Restricting IP addresses, ports, and MAC addresses**

To restrict unauthorized connections to the EX8002, you can permit only users whose IP addresses or MAC addresses are within a defined range. You can also close unnecessary ports to reject inbound access from the network. Commands or jobs sent from unauthorized IP addresses or ports are ignored by the EX8002.

#### <span id="page-18-3"></span>**LDAP authentication**

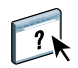

When you enable LDAP communication to retrieve names and other information for people at your organization, you can specify the type of authentication. For more information, see WebTools Configure Help.

## <span id="page-19-2"></span><span id="page-19-0"></span>**Connecting network cable to the EX8002**

<span id="page-19-4"></span>This section includes an illustration of the EX8002 back panel, and provides information about connecting the EX8002 to the network.

## <span id="page-19-5"></span><span id="page-19-3"></span><span id="page-19-1"></span>**Back view of the EX8002**

- **1 Power connector**
- **2 USB connectors**
- **3 Network connector (10/100/1000BaseT)**
- **4 Printer interface (x4)**

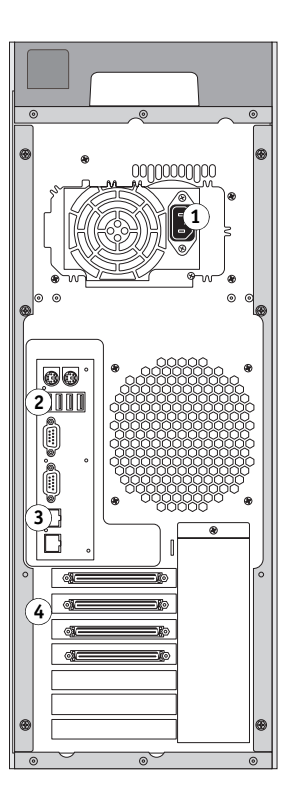

#### <span id="page-20-0"></span>**Ethernet connection**

<span id="page-20-3"></span>For Ethernet connections, the EX8002 supports UTP (Unshielded Twisted Pair) cabling for these network speeds:

- <span id="page-20-2"></span>• 10BaseT: Category 3 or higher
- 100BaseTX: Category 5 or higher (4-pair/8-wire, short-length)
- 1000BaseT: Category 5e or higher (4-pair/8-wire, short-length)

#### **TO CONNECT TO THE NETWORK**

**• Connect the cable from the network to the appropriate network connector (RJ-45) on the back of the EX8002.**

## <span id="page-20-1"></span>**About Setup**

<span id="page-20-4"></span>Setup configures the EX8002 to communicate with other devices and manage print jobs. Perform Setup the first time you turn on the EX8002, after new system software is loaded, or any time Server software is reinstalled. When the network or user printing environment changes, change the options accordingly.

**NOTE:** You cannot access Setup functions from Command WorkStation, Macintosh Edition.

To set up the EX8002 from a network computer, use Configure [\(page 22](#page-21-2)). Access Configure from WebTools or Command WorkStation, Windows Edition.

## <span id="page-21-3"></span><span id="page-21-2"></span><span id="page-21-0"></span>**SETTING UP THE FIERY SERVER FROM A NETWORK COMPUTER**

<span id="page-21-5"></span>To specify network settings and print option default settings, you must perform Setup. To use any of the Setup applications, you must enter the EX8002 Administrator password.

## <span id="page-21-1"></span>**Accessing Configure from a network computer**

To set up the EX8002 from a network computer, use Configure. You can access Configure in the following ways:

- <span id="page-21-4"></span>• WebTools from a supported Internet browser
- Command WorkStation, Windows Edition

#### **TO ACCESS CONFIGURE FROM AN INTERNET BROWSER**

- **1 Start your Internet browser and type the IP address of the EX8002.**
- **2 Click the Configure tab on the EX8002 home page.**
- **3 Click Launch Configure.**
- **4 Log on with Administrator privileges.**

**TO ACCESS CONFIGURE FROM COMMAND WORKSTATION, WINDOWS EDITION**

- **1 Start Command WorkStation.**
- **2 Log on with Administrator privileges.**
- **3 Choose Setup from the Server menu.**

Regardless of the method you use, the following dialog box appears.

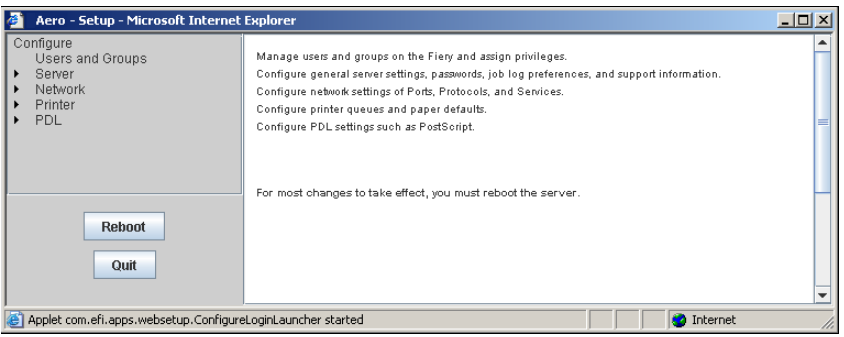

## <span id="page-22-0"></span>**Using Configure**

For information about using Configure and setting options, see WebTools Configure Help.

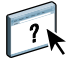

## <span id="page-23-3"></span><span id="page-23-2"></span><span id="page-23-0"></span>**SETUP OPTION REFERENCE**

This chapter describes settings that are not described in Configure Help:

- Settings that you can set for PS (PostScript) Setup
- Settings you can set for Productivity Setup

For more information about print options, see *Printing*.

<span id="page-23-7"></span><span id="page-23-5"></span><span id="page-23-1"></span>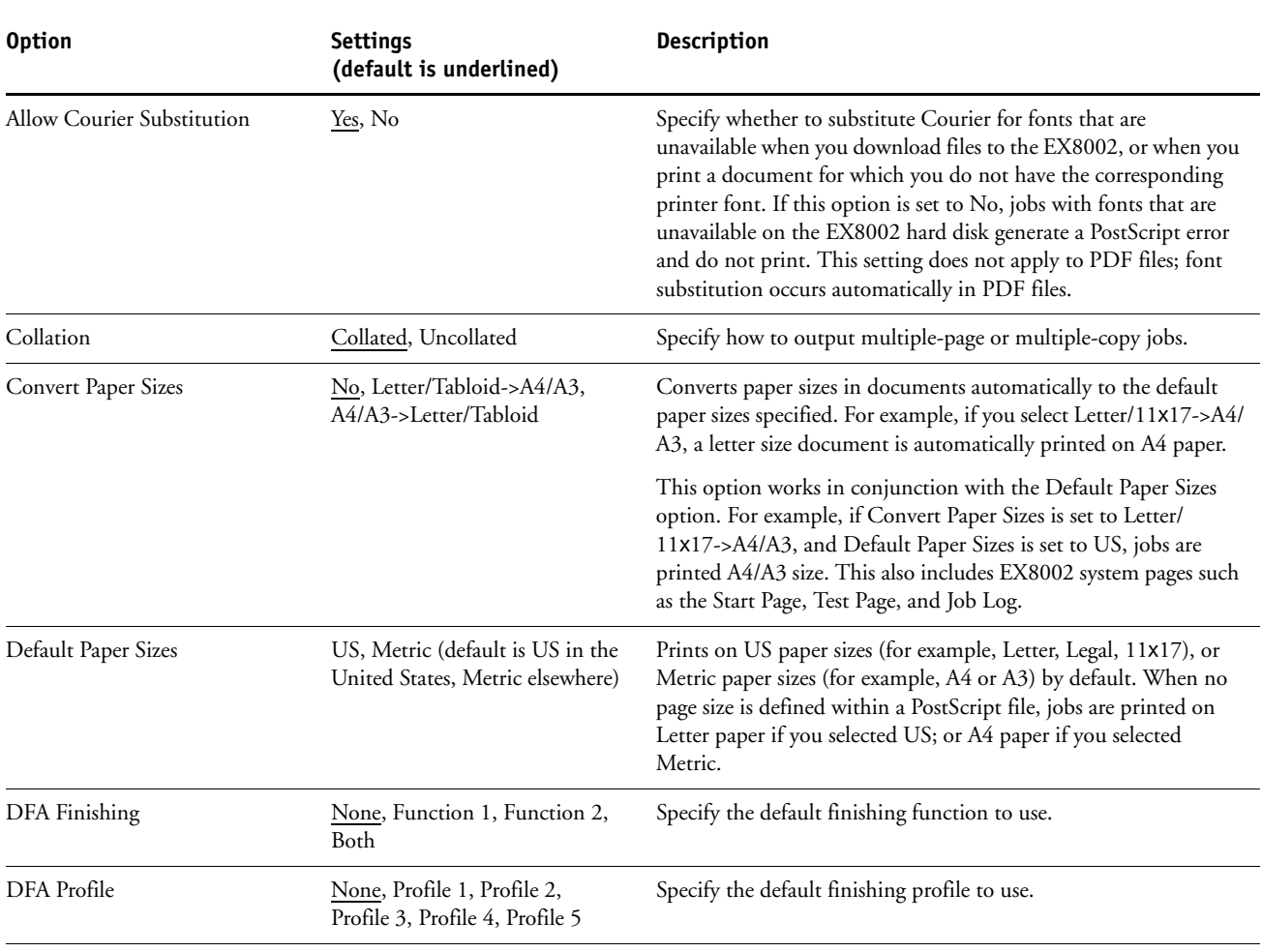

## **PS Setup options**

<span id="page-23-10"></span><span id="page-23-9"></span><span id="page-23-8"></span><span id="page-23-6"></span><span id="page-23-4"></span>To determine the current Setup defaults, print the Configuration page from Command WorkStation.

<span id="page-24-7"></span><span id="page-24-6"></span><span id="page-24-5"></span><span id="page-24-4"></span><span id="page-24-3"></span><span id="page-24-2"></span><span id="page-24-1"></span><span id="page-24-0"></span>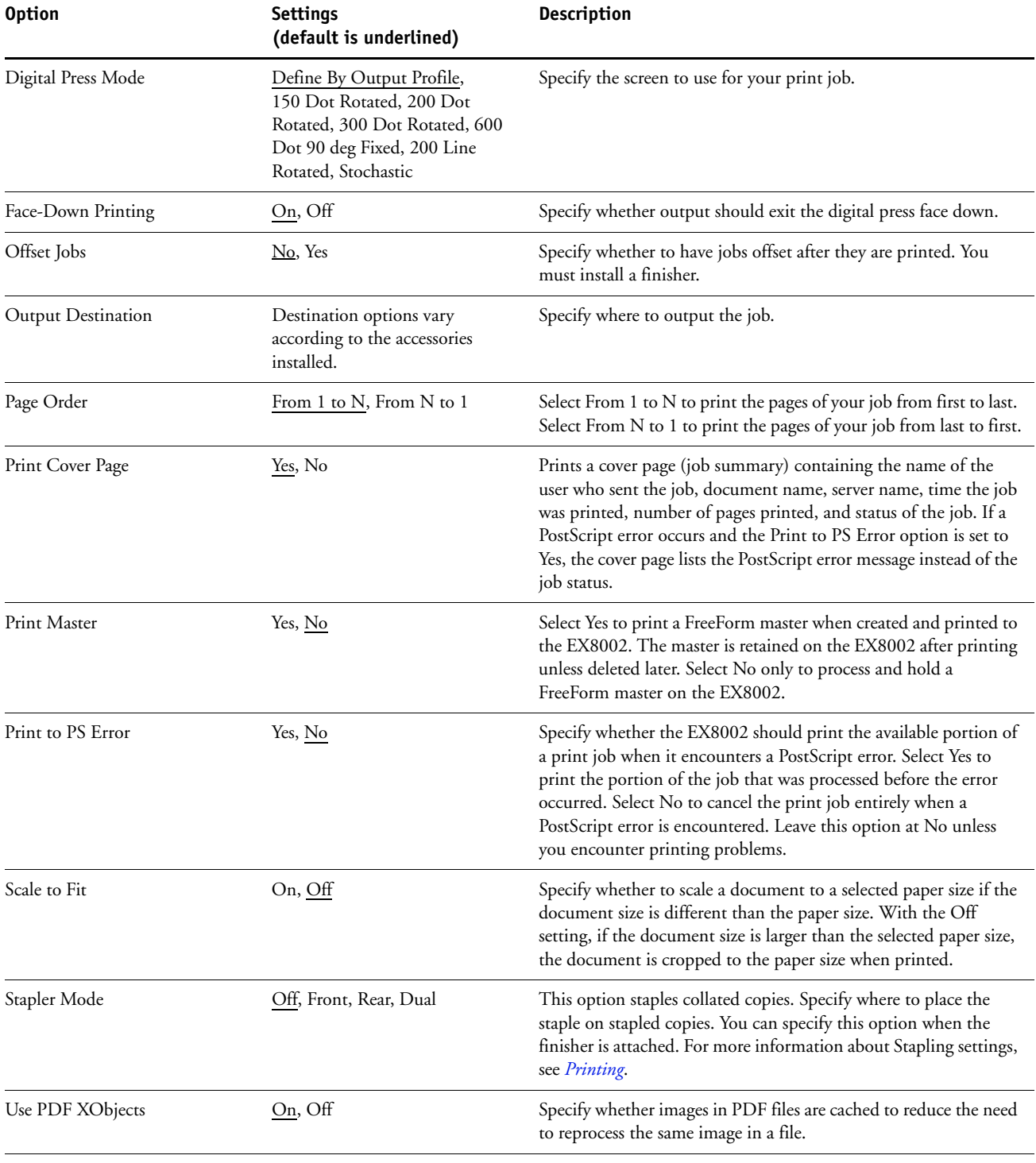

## <span id="page-25-3"></span><span id="page-25-0"></span>**Productivity Setup options**

To determine the current Setup defaults, print the Configuration page from Command WorkStation.

<span id="page-25-2"></span><span id="page-25-1"></span>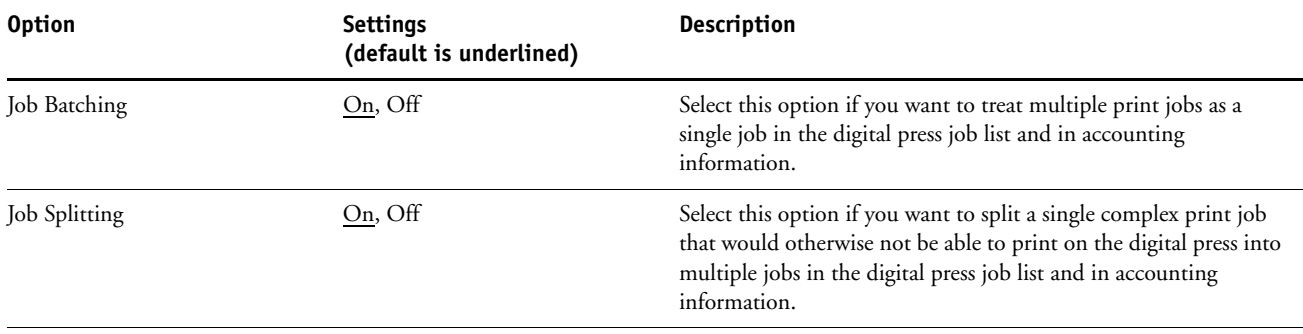

## <span id="page-26-2"></span><span id="page-26-0"></span>**CONFIGURING WEBTOOLS**

WebTools allow you to manage your EX8002 remotely from the Internet or from your company's intranet. The EX8002 has its own home page, from which you can select the WebTool that you want to use.

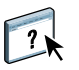

For information about using WebTools, see *Utilities*. Also, for many of the WebTools, you can consult Help.

## <span id="page-26-3"></span><span id="page-26-1"></span>**Configuring the EX8002 and computers for WebTools**

WebTools provide access to many EX8002 functions via the Internet (or intranet), providing additional flexibility in remote management. After WebTools are enabled, you can access them from a network computer.

#### **TO SET UP THE EX8002 TO ACCESS WEBTOOLS**

- **1 In Network Setup on the EX8002, enable TCP/IP.**
- **2 Set a valid, unique IP address, subnet mask, and gateway address (if required) for the EX8002.**
- **3 In Services Setup, enable Web Services.**

If you want to use WebTools for printing, follow the remaining steps.

- **4 In Port Filtering, make sure that port 515 (LPD) is enabled.**
- <span id="page-26-4"></span>**5 In Printer Setup, confirm that the Print queue is published.**

**TO SET UP A COMPUTER TO ACCESS WEBTOOLS**

- **1 Enable TCP/IP networking.**
- **2 Assign the computer a valid, unique IP address, subnet mask, and gateway address.**
- **3 Install an Internet browser that supports the Java language and frames.**

<span id="page-26-5"></span>Make sure that Java is enabled. For more information about supported browsers and WebTools requirements, see *Welcome*.

#### **TO ACCESS WEBTOOLS**

**1 Start your Internet browser and type the IP address or DNS name of the EX8002. Alternatively, at the EX8002, right-click the FieryBar and choose WebTools.**

The EX8002 home page appears.

**2 Click the tab corresponding to the WebTool that you want to use.**

## <span id="page-27-3"></span><span id="page-27-0"></span>**ADMINISTERING THE FIERY SERVER**

This chapter provides tips on managing EX8002 printing, performance, and security.

## <span id="page-27-2"></span><span id="page-27-1"></span>**Administrator functions**

<span id="page-27-4"></span>Administration features are included with the user software and are built into the EX8002. The following table describes where to find information about these features.

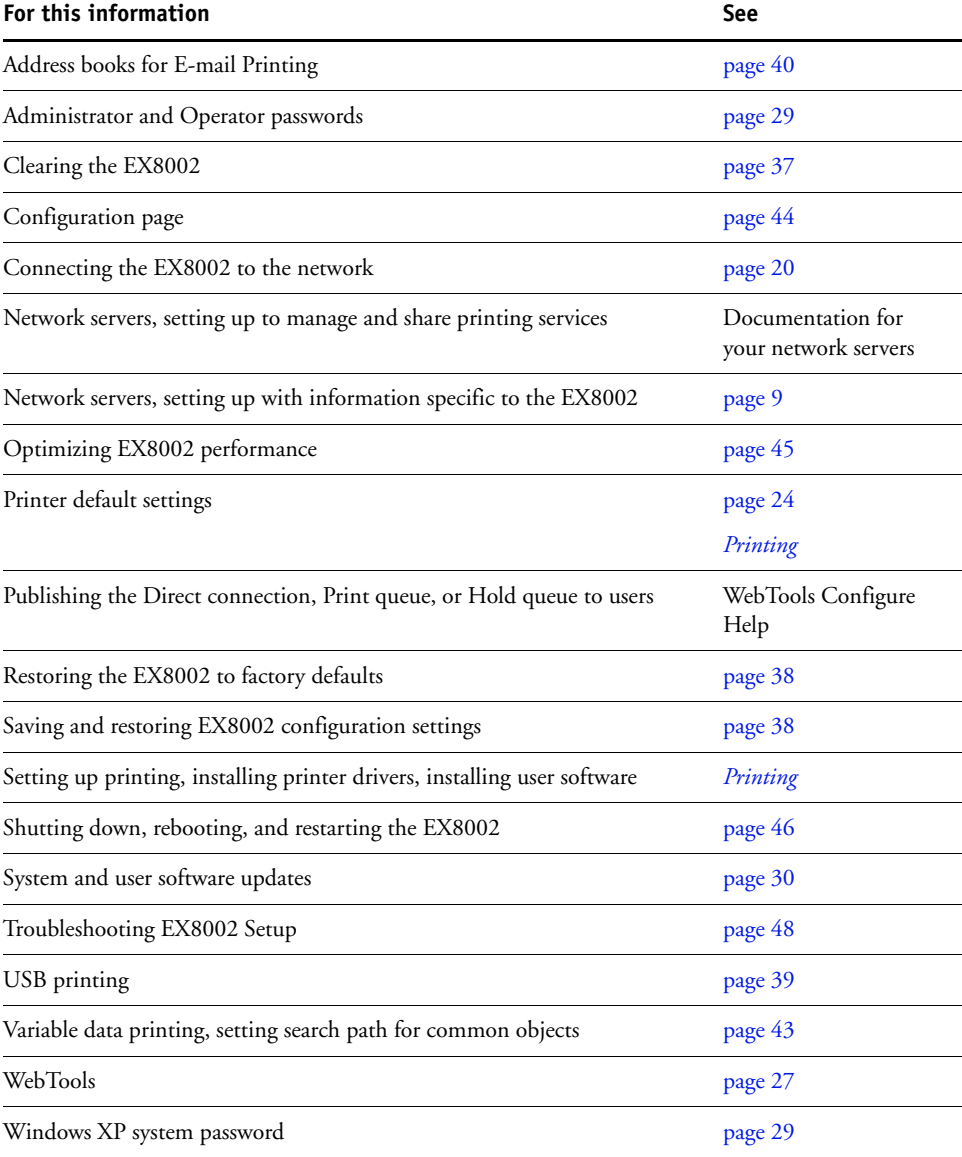

### <span id="page-28-3"></span><span id="page-28-0"></span>**Setting passwords**

<span id="page-28-4"></span>You can set or change the passwords for users of the EX8002. Anyone who is a member of the Administrators group can modify the Setup options and control the flow and order of print jobs with the job management tools.

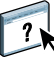

To create users, assign passwords, and add users to groups, use Configure. For more information, see WebTools Configure Help.

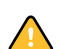

Keep track of the passwords that you set.

### <span id="page-28-1"></span>**Passwords from a network computer**

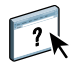

You can change the Administrator and Operator passwords from WebTools Configure or Command WorkStation, Windows Edition. For more information, see WebTools Configure Help.

#### <span id="page-28-2"></span>**Changing the Windows XP system password**

The EX8002 is set with a Windows XP system password. To ensure network security in your environment, the administrator must change the password.

#### **TO CHANGE THE WINDOWS XP PASSWORD FOR THE EX8002**

**1 Press Ctrl+Alt+Delete on the Windows keyboard.**

The Windows Security dialog box appears.

**NOTE:** If you are using the Welcome screen on Windows XP, the Windows Task Manager dialog box appears. To access the Windows Security dialog box, you must disable the Welcome screen. From the Windows XP control panel, access User Accounts, select the Change the way users log on or log off option, and then clear the Use the Welcome screen option.

**2 In the Windows Security dialog box, click Change Password, and then type the following. For example, to change to "Fiery.2":**

User name: administrator

Log on to: \\Aero

Old Password: Fiery.1

New Password: Fiery.2

Confirm New Password: Fiery.2

#### **3 Click OK.**

The new password, Fiery.2, is now set.

## <span id="page-29-0"></span>**Updating system and user software**

<span id="page-29-3"></span>Using the tools System Updates and Check for Product Updates (Software Downloads Site), you can obtain updates to EX8002 System Software and User Software from a secure site on the Internet (referred to throughout this documentation as the Update Server).

#### <span id="page-29-2"></span><span id="page-29-1"></span>**Before updating the EX8002**

Keep in the mind the following before updating the EX8002 using System Updates or Check for Product Updates:

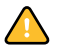

- If you reinstall system software onto the EX8002 HDD from DVDs, all patches and updates previously downloaded and installed are deleted and must be reinstalled. You should obtain the most recent patches from the Update Server immediately after system software is reinstalled.
- If the EX8002 is behind a firewall and unable to access the Internet, the site administrator can configure a proxy server at the customer's organization to allow the EX8002 to receive updates (see [page 34\)](#page-33-0).
- While updates are being installed, you cannot print to the EX8002. Schedule the automatic updates when no one plans to print. While updates are being installed, the EX8002 may need to reboot several times.
- To view updates that have already been installed, print the Configuration page or access Check Now and click the History tab (see ["Using Check Now" on page 35](#page-34-0)). Check Now is available when you access System Updates directly from the Fiery Advanced Controller Interface.
- The list that is displayed when you access Check for Product Updates (Software Downloads Site) may include:
	- Updates that are unavailable through System Updates and/or are not approved for all users.
	- Updates that may already be installed on some EX8002 print servers. To help you choose the updates to download, compare the list displayed with the EX8002 print server's Configuration Page > Updates log.

**NOTE:** Check Now is not available when you access System Updates from Command WorkStation or WebTools.

#### <span id="page-30-2"></span><span id="page-30-0"></span>**System Updates**

System Updates allows you to schedule regular inquiries to an Update Server on the Internet for available EX8002 updates. The EX8002 checks automatically for updates by contacting the Update Server periodically.

System Updates also allows users to obtain updated versions of EX8002 user software (utilities) and install them onto client computers that connect to the EX8002. The updated applications are first downloaded from the Update Server to a partition on the EX8002 HDD. Users access the EX8002 over the Internet and download the updated applications onto client computers and then manually install them.

<span id="page-30-1"></span>You can also view and download updates at any time using the Check Now feature from the Fiery Advanced Controller Interface. Use Check Now to view and manually download updates that are available for installation (Patches tab) and/or view a list of updates that have already been installed (History tab).

You can also launch Check Now by clicking an update notification in the task bar on the EX8002 monitor.

Access System Updates in the following ways:

- Directly from the Fiery Advanced Controller Interface
- From a client computer through WebTools > Configure tab > Launch Configure
- From a client computer through Command WorkStation > Server menu > Setup > Server > System Update

For detailed instructions, see ["To schedule System Updates" on page 32](#page-31-0).

Make sure to review ["Before updating the EX8002" on page 30](#page-29-1) before scheduling System Updates.

#### <span id="page-31-0"></span>**TO SCHEDULE SYSTEM UPDATES**

#### **1 Access System Update.**

You can access System Updates directly from the Fiery Advanced Controller Interface or from a client computer using WebTools or Command WorkStation.

If you access System Updates directly from the Fiery Advanced Controller Interface, an additional feature, Check Now, is available (see [page 35\)](#page-34-0). Check Now lists the updates that are currently available (Patches tab) and the updates that have already been installed (History tab).

**NOTE:** Check Now is not available when you access System Updates from Command WorkStation or WebTools.

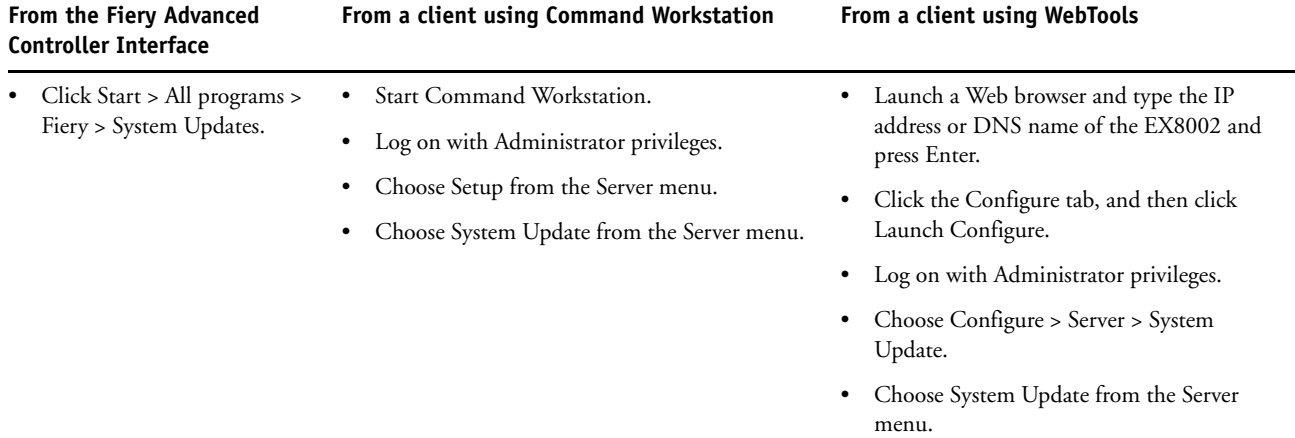

**NOTE:** While updates are being installed, you cannot print to the EX8002. Schedule the automatic updates when no one plans to print. The EX8002 may need to reboot several times during the update process.

**2 Select "Check for important system updates" (or "Enable System Updates" in Command WorkStation or WebTools).**

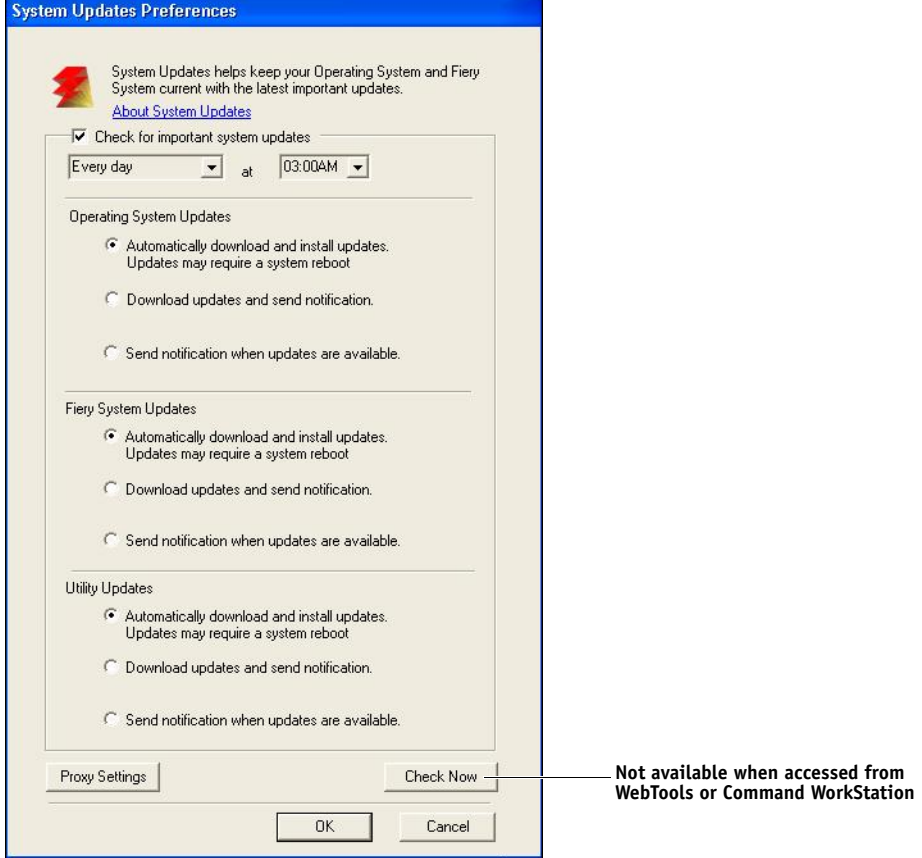

## **3 Specify how often the EX8002 is to contact the Update Server.**

<span id="page-32-0"></span>This feature sets a schedule for installing, downloading and/or notifying of updates.

- **4 Choose a method for updating the EX8002 operating software, system software, and utility software:**
	- **Automatically download and install updates (preferred method):** Automatically downloads updates to the EX8002 and installs them. Your intervention is not required.
	- **Download updates and send notification:** Automatically downloads updates to the EX8002, but does not install them; sends a notification that updates have been downloaded. After the updates are downloaded, you install the updates manually.
	- **Send notification when updates are available:** A notification displays in the EX8002 task bar when new updates are available for download from the Update Server. To manually download the updates to the EX8002, access Check Now by clicking the notification in the task bar.
- <span id="page-33-1"></span><span id="page-33-0"></span>**5 If you use a proxy server to connect through a firewall to the Update Server, click Proxy Settings, select Enable Proxy, and type the appropriate information in the following fields:**
	- Address: proxy server IP address
	- Port: port used by the proxy server
	- User Name: user name for accessing the proxy server
	- Password: password for accessing the proxy server
- **6 In the Proxy Settings window, click Save.**
- **7 Click Apply.**

#### <span id="page-34-1"></span><span id="page-34-0"></span>**Using Check Now**

Check Now is available when you access System Updates directly from the Fiery Advanced Controller Interface.

Use Check Now to view updates that are available for installation (Patches tab) and updates that have already been installed (History tab).

**NOTE:** Check Now is not available when you access System Updates from Command WorkStation or WebTools.

#### **TO VIEW AND INSTALL UPDATES USING CHECK NOW**

**1 At the EX8002, click Start > All Programs > EX8002 > System Updates.**

The System Update Preferences dialog box appears.

- **2 Click Check Now at the bottom of the screen, and then do any of the following:**
	- To view a description of an update, select it in the list.
	- To install the update, click Install.
	- To view updates that have already been installed, click the History tab.
	- To close the window without installing an update, click the X in the upper right corner.

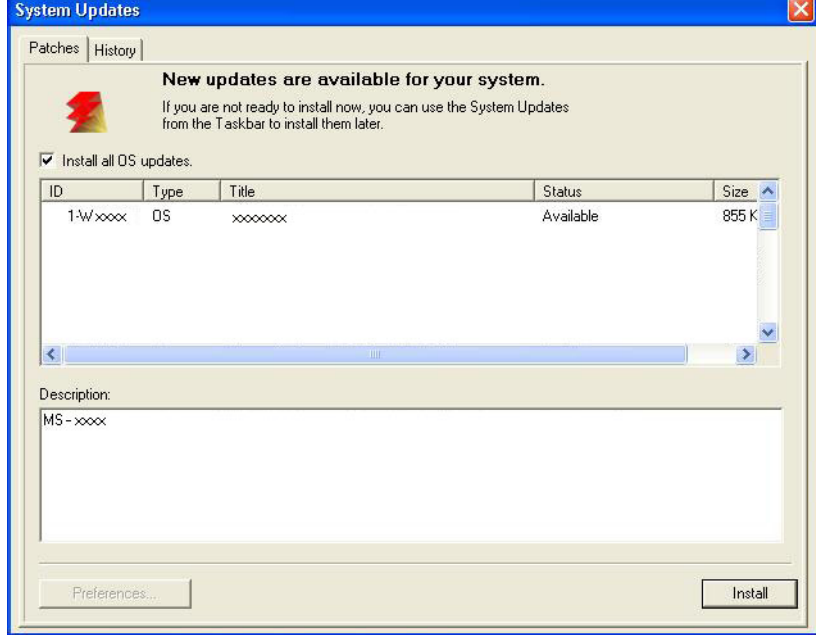

#### <span id="page-35-2"></span><span id="page-35-0"></span>**Check for Product Updates (Software Downloads Site)**

Check for Product Updates (also known as the Software Downloads Site) allows you to access the Update Server to view and manually download all available updates for EX8002 System and User Software. You can access Check for Product Updates from the Configure tab in WebTools.

Check for Product Updates is especially useful if your EX8002 cannot access the Internet, is behind a firewall, or is otherwise unable or not configured to seek and accept automatic updates from the Update Server. (For instance, if you do not want—or the EX8002 is unable—to take advantage of the auto-download/auto-installation/auto-notification features available through System Updates.)

For detailed information, see ["To install updates using Check for Product Updates" on](#page-35-1)  [page 36.](#page-35-1)

Make sure to review ["Before updating the EX8002" on page 30](#page-29-1) before using Check for Product Updates.

#### <span id="page-35-1"></span>**TO INSTALL UPDATES USING CHECK FOR PRODUCT UPDATES**

- **1 Launch a Web browser, type the IP address or DNS name of the EX8002, and then press Enter.**
- **2 Click the Configure tab, and then click Check for Product Updates.**

A window appears listing available updates.

**NOTE:** The list that is displayed when you access Check for Product Updates may include:

- Updates that are unavailable through System Updates and/or are not approved for all users.
- Updates that may already be installed on some EX8002 print servers. To help you choose which updates to download, compare the list displayed with the EX8002 print server's Configuration Page > Updates log.
- **3 For each update that you want to download, click the file name under Download and then select Save to download the update file to a location on the client computer.**
- **4 When the update files have been downloaded, browse to the location of the update file on the client computer and handle it according to the file type, circumstances, and site conditions.**

## <span id="page-36-1"></span><span id="page-36-0"></span>**Clearing the EX8002**

<span id="page-36-2"></span>The Clear Server command allows you to clear all queued print jobs from the EX8002 Print, Hold, and Printed queues. Jobs can also be deleted, either individually or as a group, using Command WorkStation. Clear Server also clears all jobs archived on the EX8002 hard disk, the index of archived jobs, and all FreeForm masters.

#### **TO CLEAR THE EX8002 FROM COMMAND WORKSTATION**

**• In Command WorkStation, choose Clear Server from the Server menu.** 

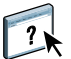

For more information, see Command WorkStation Help.

Back up your original data on your own media at the same time you store and save data on the EX8002 hard disk. Never damage or reset the EX8002 hard disk, and do not turn off the system while accessing the hard disk. For instructions on how to turn on and turn off the EX8002, see [page 46.](#page-45-0)

If the EX8002 hard disk or system software experiences technical difficulties, data stored and saved on the EX8002 hard disk may be irretrievably lost. If problems with the hard disk occur, extended storage of the following data cannot be assured:

- Third-party fonts
- Print jobs
- Color profiles, including profiles downloaded or edited with Spot-On
- Job notes and instructions
- Jobs edited with Impose
- Variable data documents
- E-mail Service Address Book
- EX8002 configuration information (list of all the settings in effect for the current Setup)

## <span id="page-37-0"></span>**Restoring EX8002 settings**

You can restore the EX8002 to default settings or a group of settings that you have already saved.

### <span id="page-37-1"></span>**Saving and restoring EX8002 configuration**

You can save the current configuration of the EX8002 and restore it later, if necessary. The following settings are saved (if your EX8002 supports them):

- Settings made in Setup (except Server Name)
- Impose templates saved in the default directory for these files on the EX8002
- Address books
- Virtual Printer settings
- Users and Groups information (login names and passwords)
- Custom spot colors

To save and restore settings, use Configure. For information, see WebTools Configure Help.

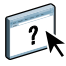

## <span id="page-38-0"></span>**USB printing**

<span id="page-38-1"></span>Users can save PS, EPS, TIFF, and PDF files to a USB device and print those files on the EX8002. To print files automatically when a USB device is connected to the EX8002, save the files to specific folders or to the root level on the USB device.

For more information about printing, see *[Printing](#page-21-3)*.

#### **TO SET UP A USB DEVICE FOR AUTOMATIC PRINTING**

- **1 Configure, at a minimum, the following USB printing options in WebTools Configure > Network > Port > USB:**
	- Select Enable USB Port.
	- For Default Queue, choose the connection to which the EX8002 downloads files that do not specify a connection.
	- Set USB Media Autoprint to Print All.
- **2 At a computer, create folders at the top (root) level of the USB device named Print, Hold, and Direct.**
- **3 Save the files from the computer to the USB drive.**

Files copied to the Print, Hold, and Direct folders are downloaded to the corresponding print connection on the EX8002 when you connect the USB device to the EX8002.

Files copied to the root level of the device (and any folder under the root level that is not named for a print connection) are downloaded to the queue that you configured for USB printing.

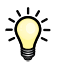

Prepare the USB device with the correct folder structure and appropriate files before the device is connected to the EX8002. Because file processing begins as soon as you connect the device to the EX8002, there is no time to do any file management tasks such as moving files to a different folder or deleting files.

**4 Remove the USB device from the computer and connect it to the USB port on the EX8002.**

For the location of the USB port, see [page 20.](#page-19-3) Other USB ports, such as those on the front of the EX8002, may also work.

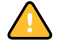

Make sure that the USB device is properly stopped before you disconnect it from the computer.

### <span id="page-39-1"></span><span id="page-39-0"></span>**Managing e-mail address books**

You can manage e-mail/Internet Fax addresses on the EX8002 by sending e-mail messages in a particular format to the EX8002. Management features are overwriting the address book, adding new addresses, removing addresses, and retrieving current addresses on the EX8002.

Users use the address books when they send attachment files to a particular e-mail/Internet Fax address.

**NOTE:** E-mail messages can be sent only from an administrator account.

The EX8002 supports the following address books:

**Admin** allows members to modify the address book, get the current address book from the EX8002, cancel a job, or receive the status of a job. However, membership in this address book does not provide the same privileges as the Administrator password ([page 29\)](#page-28-0) does.

**Print** includes users who have print access. Only users whose e-mail addresses are in the Print address book are authorized to submit jobs via e-mail to the EX8002. Unauthorized users receive an e-mail reply that their job was not accepted by the EX8002 for printing.

**User** is a generic mailbox.

**Fax** is used for sending files via Internet FAX to the EX8002. You cannot use addresses in the address book to send an e-mail to the EX8002.

**Corporate** is an LDAP address book.

**NOTE:** Perform LDAP Setup before setting this address book.

When a print job is submitted via e-mail, the EX8002 first checks the Print address book. If the user's e-mail address does not match any entry in the Print address book, the job does not print. Instead, the user receives an e-mail stating that the print job was not accepted.

The default wildcard character "@" is stored in the Print address book. This allows any user to print to the EX8002 until the administrator adds the first entry in the Print address book.

To manage address books, send an e-mail to the EX8002 with commands in the Subject and Message fields. The EX8002 responds by e-mail with information about each request, as described in the following table.

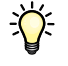

To add or remove more than one address at a time, list the addresses on separate lines in the message field of the e-mail.

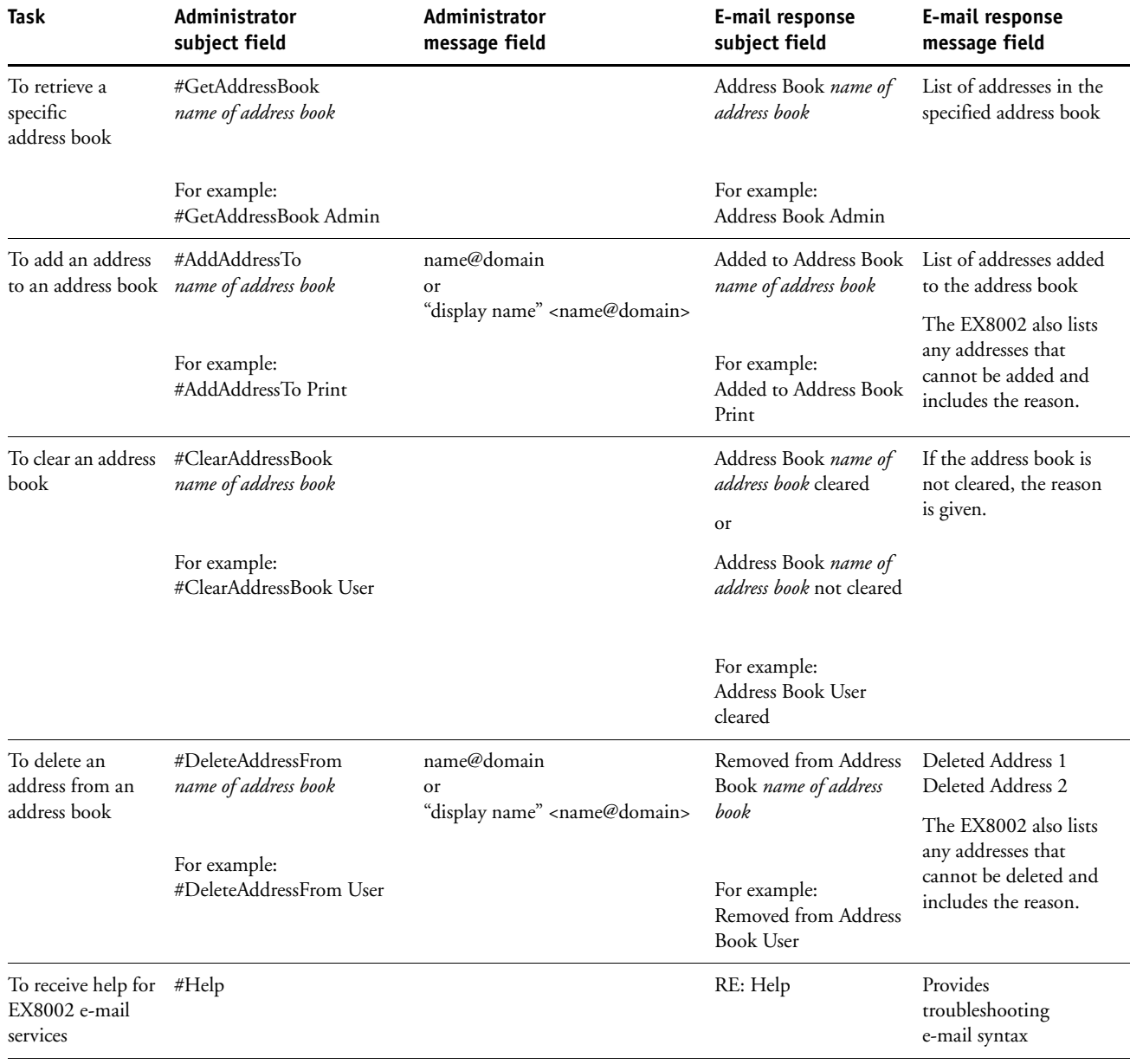

**TO RETRIEVE AN ADDRESS BOOK FROM THE EX8002**

- **1 Start your e-mail application.**
- **2 Open a new message window.**
- **3 Type the e-mail address of the EX8002 in the To line.**
- **4 Type the command and the address name in the Subject line.**

For example, to retrieve the User address book, type "#GetAddressBook User."

**5 Send the message.**

The return message includes the addresses of the specified address book.

**6 Copy the addresses as a text file or save the message for your records.**

#### **TO RESTORE AN ADDRESS BOOK TO THE EX8002**

- **1 Start your e-mail application.**
- **2 Open a new message window.**
- **3 Type the e-mail address of the EX8002 in the To line.**
- **4 Type the command and the address book name in the Subject line.**

For example, to restore the User address book, type "#GetAddressTo User."

**5 Copy the addresses to the body of the e-mail with each address on a separate line.**

You can include nicknames. However, when a nickname or address is longer than one line, edit it to fit on one line.

- **6 Send the message.**
- **7 In the return e-mail message, confirm that the addresses were restored correctly.**

## <span id="page-42-0"></span>**VDP Search Path**

In Configure > PDL > VDP, use the following information to set the file search path for VDP objects.

#### <span id="page-42-1"></span>**Setting common global search paths**

A file search path specifies where common VDP resources (for example, PostScript images and fonts) are stored, on a network computer or on the EX8002. The EX8002 searches predefined paths until it finds the necessary resources. If the resource is not found, the job fails. Inform users of the paths that you specify so that their jobs can access the resources.

The EX8002 searches paths for VDP resources in the following order:

**• Path that the user specifies in the job**

See ["Allowing users to define a search path for a single job" on page 44.](#page-43-0)

- **Paths that you define in Configure for common global objects**
- **Path that the application specifies for VPS or PPML resources when it generates the data stream**

For any of these paths, the EX8002 searches the folder and then the subfolders within that folder. After the EX8002 locates the first resource, it attempts to locate the second resource in the same folder. If the second resource is not found in the same folder, the EX8002 searches according to the original order.

#### **TO SPECIFY A GLOBAL PATH FOR COMMON VDP OBJECTS**

- **1 Start Configure in one of the following ways:**
	- In a Web browser, type the IP address of the EX8002, click the Configure tab, and then click Launch Configure.
	- In Command WorkStation, Windows Edition, choose Server > Setup
- **2 Choose Configure > PDL > VDP.**
- **3 Click Add.**
- **4 In the window that appears, type the path name or click Browse to locate the path.**

If you type the path name, use the format of a mapped drive (for example, Z:\folder) or a UNC (for example, *\\computer name\folder*).

- **5 If the path is located on a computer that requires authentication, select Remote Server Authentication and enter the appropriate user name and password.**
- **6 Click OK.**
- **7 To add more paths, click Add and repeat these steps.**
- **8 Click Apply.**

#### <span id="page-43-0"></span>**Allowing users to define a search path for a single job**

A user can enter a single search path when the user sends the job from a Windows printer driver, or when someone later overrides the job to include a search path. The path must be fewer than 256 characters, and in the format of a mapped drive (for example, Z:\folder) or a UNC (for example, \\computer name\folder).

To use a mapped drive, it must be recognized by the EX8002. For example, if the user specifies a path on the user's computer (for example, C:\My Documents\VDP), the EX8002 assumes this is the C:\ drive on the EX8002. In another example, if "Z:" is a network drive that users access on their network, the EX8002 does not know the location to which "Z:" refers. Therefore, you must map a drive so that the EX8002 also recognizes the location where resources are stored.

The following procedure assumes that you use the Fiery Advanced Controller Interface. If you do not have the Fiery Advanced Controller Interface, but your EX8002 supports Remote Desktop, connect to the EX8002 with Remote Desktop and use the following procedure.

**TO MAP A DRIVE TO A LETTER RECOGNIZED BY THE EX8002** 

- **1 From a Windows Explorer window, choose Tools > Map Network Drive.**
- **2 From the Drive menu, choose a letter that is not currently mapped.**
- **3 In the path field, type the UNC of the network computer that contains the shared resources, or click Browse and locate the computer on the network.**
- **4 Click Finish.**
- **5 If you are prompted to enter a network password, type Administrator in the Connect As field, type the password in the Password field, and then click OK.**
- **6 Inform the user to use the drive letter in the VDP search path when the user sends the job to the EX8002.**

### <span id="page-43-1"></span>**Printing the Configuration page**

The Configuration page lists the settings in effect for the current Setup. After you perform Setup, print a Configuration page to confirm your settings. Post the current Configuration page near the EX8002 for quick reference. Users need the information on this page, such as the current printer default settings.

#### **TO PRINT THE CONFIGURATION PAGE FROM COMMAND WORKSTATION**

- <span id="page-43-2"></span>**1 In Command WorkStation, choose Print Pages from the Server menu.**
- **2 Click Configuration.**
- **3 Click Print.**

## <span id="page-44-0"></span>**Maintaining optimal EX8002 performance**

<span id="page-44-2"></span>The EX8002 does not require maintenance. Beyond the obvious requirements of servicing and maintaining the digital press and replenishing consumables, you can improve the overall performance of your system by doing the following:

#### **• Make the best use of your network connections.**

Publish only connections that will be used. The EX8002 constantly checks all published connections, even if they are inactive.

Review the published connections by printing a Configuration page. Eliminate the connections that are not being used. It is easy to re-establish them when needed.

**• Leave less urgent jobs to times when there is less network traffic or printing.**

You can print recurring print jobs or jobs that are not urgent to the Hold queue. At low-traffic times, the administrator or a user of the job management tools with Operator privileges can move (or copy) all the Hold queue jobs to the Print queue for printing.

#### **• Reduce unnecessary network communication.**

Large numbers of users running Fiery utilities, especially with frequent updates, may have a significant effect on EX8002 performance.

**• Make sure that you have adequate disk space on the EX8002.**

<span id="page-44-1"></span>Periodically review the list of jobs in the Hold queue, and the number of jobs being retained in the Printed queue.

An administrator can print or delete jobs that are in the Printed queue and Hold queue. Consider printing or offloading inactive jobs. If disk space on the EX8002 is frequently low, you can disable the Printed queue (in Server Setup) and choose not to publish the Hold queue (in Printer Setup).

To move or remove queued jobs, use the job management tools. When you free up disk space by removing inactive jobs, new jobs are spooled and printed more quickly.

### <span id="page-45-0"></span>**Shutting down, rebooting, and restarting the EX8002**

Generally, you can leave the EX8002 and the digital press running all the time. This section describes how to shut down, reboot, and restart the EX8002 when necessary.

#### <span id="page-45-1"></span>**Shutting down the EX8002**

When you need to shut down the EX8002, fonts downloaded to the EX8002 are not deleted. Jobs in the Hold and Print queues and jobs that have been processed but not printed are not deleted and are available for printing when you later turn on the EX8002.

#### **TO SHUT DOWN THE EX8002**

**1 Verify that the EX8002 is not receiving, processing, or printing any files.**

If necessary, wait until Command WorkStation shows no processing or printing jobs in the Active Jobs window, or the Fiery Bar shows Idle in both the RIPping and Printing areas. If the system has just finished processing, wait at least five seconds after the system reaches Idle before beginning the shutdown procedure.

- **2 On the Fiery Advanced Controller Interface, close all open applications except FieryBar.**
- **3 From the Windows Start menu, choose Shut Down.**
- **4 Choose Shut Down and click OK.**

#### <span id="page-45-2"></span>**Rebooting or restarting the EX8002**

Restarting the EX8002 resets the EX8002 system software, but does not reboot the entire system. Network access to the EX8002 is temporarily interrupted and all currently processing jobs are terminated.

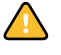

If you use a USB thumb drive, remove it before rebooting. Otherwise, the EX8002 does not reboot.

#### **TO REBOOT THE EX8002**

**1 Verify that the EX8002 is not receiving, processing, or printing any files.**

If necessary, wait until Command WorkStation shows no processing or printing jobs in the Active Jobs window, or the FieryBar shows Idle in both the RIPping and Printing areas.

- **2 Close all open applications except FieryBar.**
- **3 Click Start in the Windows taskbar, and then choose Shut Down.**
- **4 Select Restart and click OK.**

Wait for the system to reboot.

**5 At the Log On to Windows dialog box, type Administrator in the user name field, type the password, and then press Enter.**

The password is case-sensitive and must be entered exactly.

**6 Wait for FieryBar to appear on the monitor and reach Idle.**

The EX8002 takes approximately three minutes to power on and reach Idle.

#### **TO RESTART THE EX8002**

**1 Verify that the EX8002 is not receiving, processing, or printing any files.**

If necessary, wait until Command WorkStation shows no processing or printing jobs in the Active Jobs window, the FieryBar shows Idle in both the RIPping and Printing areas.

- **2 Close all open applications except FieryBar.**
- **3 Right-click FieryBar and choose Restart Fiery from the menu that appears.**
- **4 Click OK when the confirmation message appears.**

Wait for the EX8002 server software to close down and restart. You may need to wait one minute or more for the server software to restart. FieryBar displays the Exited status while the server software restarts.

## <span id="page-47-3"></span><span id="page-47-0"></span>**TROUBLESHOOTING**

This chapter provides troubleshooting tips.

## <span id="page-47-1"></span>**Troubleshooting the EX8002**

Startup diagnostics are described in the documentation for service technicians. Contact your authorized service/support center if you see startup error messages on Command WorkStation or if the EX8002 does not reach the Idle state.

#### <span id="page-47-6"></span><span id="page-47-2"></span>**Runtime error messages**

For error messages related to canceling jobs and printing, including the Disk Full message and alerts to load media, see Command WorkStation Help.

You can turn on PostScript error reporting as a print option from Mac OS applications.

#### <span id="page-47-11"></span><span id="page-47-9"></span>**Printer not found**

Most failures to find a printer on the network are due to conflicting or missing name or address settings for the EX8002. You must enter names in specific places. The required names are:

• TCP/IP host name (also known as the DNS name), which is defined by your organization.

<span id="page-47-8"></span>Enter the host name as the Server Name in EX8002 Setup.

- Remote printer (internal machine) name. Use one of the following:
	- print hold direct

<span id="page-47-10"></span><span id="page-47-7"></span><span id="page-47-5"></span><span id="page-47-4"></span>**NOTE:** If you change the DNS name (TCP/IP host name) of the EX8002, you must reconfigure one of the utilities on each computer.

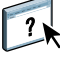

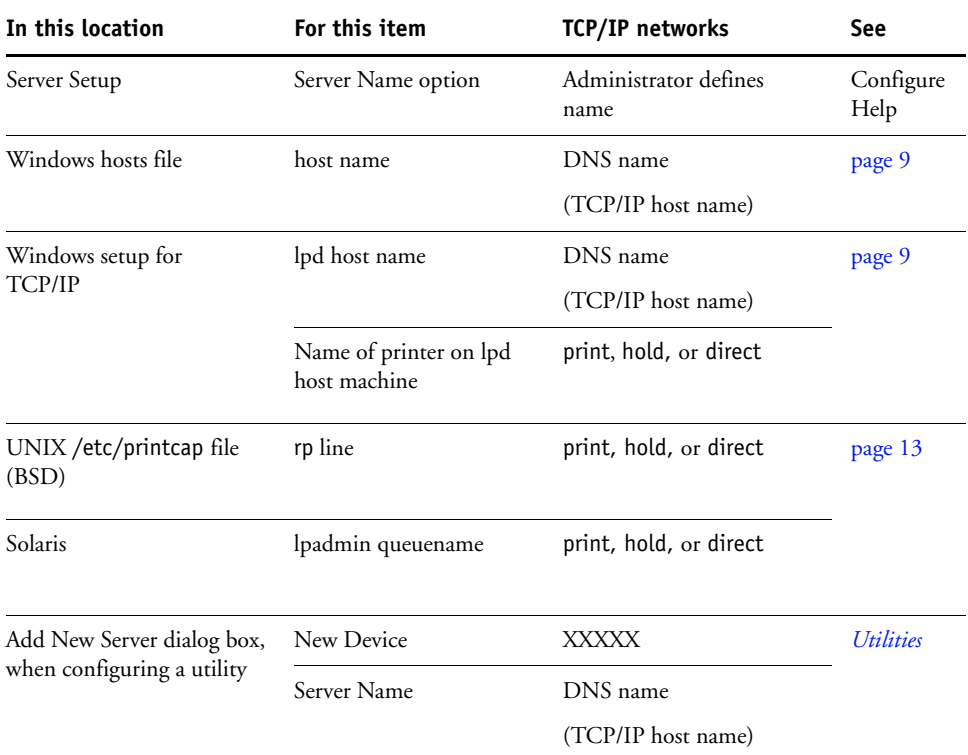

For the appropriate name, see the following table.

## <span id="page-48-4"></span><span id="page-48-3"></span><span id="page-48-2"></span><span id="page-48-0"></span>**Cannot connect to the EX8002 with utilities**

If users cannot connect to the EX8002, check the following:

**EX8002 Setup:** The appropriate network protocol must be enabled, with the correct parameters (for example, for TCP/IP, the IP address), and you must publish either the Print queue or Hold queue.

<span id="page-48-1"></span>You can check these settings quickly by printing a Configuration page.

**On the client computer:** The appropriate network protocols must be loaded.

#### <span id="page-49-1"></span><span id="page-49-0"></span>**Cannot connect to the EX8002 with Command WorkStation**

If there is a problem connecting to the EX8002, an error message is displayed.

The problem can occur when:

- The EX8002 is initially turned on.
- The EX8002 restarts.
- You have changed settings affecting the server address and have not reconfigured the connection to the server.

If you experience this problem, try the following solutions, in this order:

- A remote computer running utilities or WebTools may be interfering by obtaining status information. If possible, close the remote application, and try to connect again.
- Restart the Command WorkStation software and try to connect again.
- Restart the EX8002.

#### **I**NDEX **51**

## <span id="page-50-0"></span>**INDEX**

#### **Numerics**

[1000BaseT 21](#page-20-2) [100BaseTX 21](#page-20-2) [10BaseT 21](#page-20-2)

#### **A**

[access levels, setting 14](#page-13-3) [Active Directory 12](#page-11-3) administrator [functions 28](#page-27-4) [installing the server 10](#page-9-1) [password 29](#page-28-4) [privileges 16](#page-15-0) [Allow Courier Substitution option 24](#page-23-4) AppleTalk [networks, about configuring 12](#page-11-4) [support of 9](#page-8-3)

#### **C**

changing [Administrator password 29](#page-28-4) [host name or DNS name 48](#page-47-4) [check for product updates 36](#page-35-2) [Check Now feature, system updates 31,](#page-30-1) [35](#page-34-1) [Clear Server command 37](#page-36-1) client setup [overview 10](#page-9-2) [WebTools 27](#page-26-4) Command WorkStation [Configuration page 44](#page-43-2) [problems connecting to server 50](#page-49-1) [Setup from 22](#page-21-4) Configuration page [printing 44](#page-43-2) [troubleshooting connection problems 49](#page-48-1) [Configure \(WebTool\) 18](#page-17-1) [configuring a proxy server, system updates 34](#page-33-1) [connecting network cable 20](#page-19-4) [Convert Paper Sizes option 24](#page-23-5) [Courier font, substitution with 24](#page-23-6) [cover page, printing at end of job 25](#page-24-0)

#### **D**

[Default Paper Sizes option 24](#page-23-7) [device name 49](#page-48-2) Direct connection [described 17](#page-16-1) [required for downloading fonts 18](#page-17-2) [disk space 45](#page-44-1) DNS (Domain Name Server) [implications of changing 48](#page-47-5) [listing server name 12](#page-11-5) [Docs WebTool 18](#page-17-3) [downloading fonts, Direct connection](#page-17-2)  requirement 18 [Downloads WebTool 18](#page-17-4)

## **E**

error messages [cover page list PostScript error 25](#page-24-1) [runtime 48](#page-47-6) [Ethernet connector 21](#page-20-3)

### **F**

[fonts, substitution 24](#page-23-8) [FreeForm master 25](#page-24-2)

#### **H**

[Hold queue, described 17](#page-16-2) [Home \(WebTool\) 18](#page-17-5) [host name, registering on network 12,](#page-11-6) [48](#page-47-7)

#### **I**

[improving server performance 45](#page-44-2) [installing server on network 10](#page-9-3) [Internet, accessing server with WebTools 18](#page-17-6)

#### **J**

[Java to support Internet browser 27](#page-26-5) [Job Batching 26](#page-25-1) [Job Log, clearing jobs from 37](#page-36-1) [job management tools, deleting jobs with 37](#page-36-2) [Job Splitting 26](#page-25-2)

#### **L**

[LPR \(TCP/IP\), UNIX 13](#page-12-2)

#### **M**

[maintaining server performance 45](#page-44-2)

#### **N**

[naming the server 48](#page-47-8) network [installation summary 10,](#page-9-3) [11](#page-10-1) [protocols supported 9](#page-8-4) [TCP/IP 11](#page-10-2)

#### **O**

[Operator password, privileges 16](#page-15-1)

#### **P**

[Page Order option 25](#page-24-3) [paper size used by default 24](#page-23-9) passwords [Administrator privileges 16](#page-15-0) [Administrator, changing 29](#page-28-4) [Operator privileges 16](#page-15-1) [setting 15](#page-14-0) [PDF files, font substitution in 24](#page-23-10) [PostScript error 25](#page-24-4) [Print Cover Page option 25](#page-24-0) [Print Master option 25](#page-24-2) [Print queue, described 17](#page-16-3) [Print to PostScript Error option 25](#page-24-5) [Printed queue 17](#page-16-4) printer [connection failure 48](#page-47-9) [not found 48](#page-47-9) [not in Chooser 48](#page-47-9) printing [connections 17](#page-16-5) [cover page for each job 25](#page-24-0) [reprinting previously printed jobs 17](#page-16-4) [Productivity Setup options 26](#page-25-3) protocols [network 9](#page-8-5) *[See also](#page-8-5)* AppleTalk, TCP/IP [proxy server 34](#page-33-1) [publishing connections, overview 17](#page-16-5)

#### **Q**

[queues, clearing all 37](#page-36-1)

### **R**

[reprinting jobs 17](#page-16-4) [RJ-45 connector 21](#page-20-2)

## **S**

[Scale to Fit option 25](#page-24-6) server [back view showing connectors 20](#page-19-5) [maintaining and improving performance 45](#page-44-2) [Server Setup 21](#page-20-4) Setup [administrative functions 28](#page-27-4) [from a network computer 22](#page-21-5) system software [updating 30,](#page-29-2) [31,](#page-30-2) [33,](#page-32-0) [34,](#page-33-1) [35,](#page-34-1) [36](#page-35-2) [system software, updating 30](#page-29-3) [system updates 31](#page-30-2) [cautions 30](#page-29-2) [check for product updates 31](#page-30-2) [Check Now feature 31,](#page-30-1) [35](#page-34-1) [enabling a proxy server 34](#page-33-1) [scheduling 33](#page-32-0)

#### **T**

TCP/IP [host name 48](#page-47-10) [with UNIX workstations 13](#page-12-3) [terminology, general 7](#page-6-2) troubleshooting [Command WorkStation connection](#page-49-1)  problems 50 [connection to printer fails 48](#page-47-9) [Printer not found in the selection list of](#page-48-3)  utilities 49 [Printer not found on TCP/IP networks 48](#page-47-11) [twisted pair cable 21](#page-20-2)

#### **U**

UNIX [on TCP/IP network 13](#page-12-3) [printcap file 49](#page-48-4) [remote printer name 49](#page-48-4) [updating the system 30,](#page-29-2) [31,](#page-30-2) [33,](#page-32-0) [35,](#page-34-1) [36](#page-35-2) [USB printing 39](#page-38-1) [Use PDF XObjects option 25](#page-24-7) [using check for product updates 36](#page-35-2) [using system updates 31](#page-30-2)

#### **W**

WebTools [Configure 18](#page-17-1) [Docs 18](#page-17-3) [Downloads 18](#page-17-4) [Home 18](#page-17-5) [Windows printing, domain issues 12](#page-11-7)